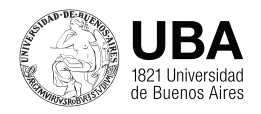

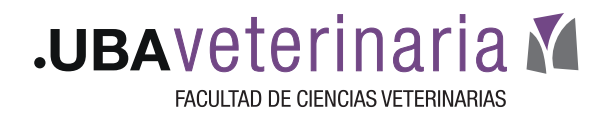

# **TUTORIAL CÓMO GENERAR PREGUNTAS ALEATORIAS en CUESTIONARIOS (MOODLE)**

En tutoriales anteriores vimos como configurar un Cuestionario en forma general. (ver Tutoriales de Citep y Youtube al final)

En este Tutorial, vamos a ver como se agregan **preguntas aleatorias** en Moodle.

Una vez hecha la configuración inicial de nuestro examen:

1) Si hacemos "click" en el examen vamos a la siguiente página. Como vemos todavía no hay preguntas. Para cargar las preguntas primero

tenemos que ir al engranaje y activar la edición

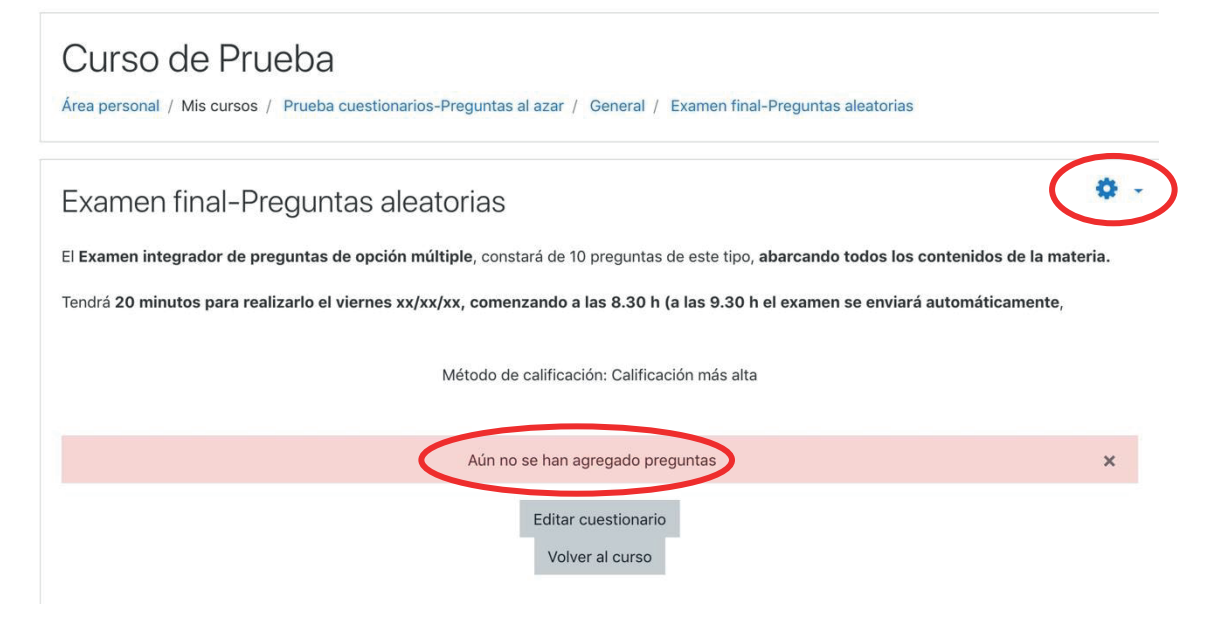

2) Una vez activada la edición tenemos que configurar la calificación máxima (en este caso 10, un punto por pregunta), hacer click en la casilla **"Reordenar preguntas al** azar", y hacer click en "Agregar", donde aparecen 3 alternativas:

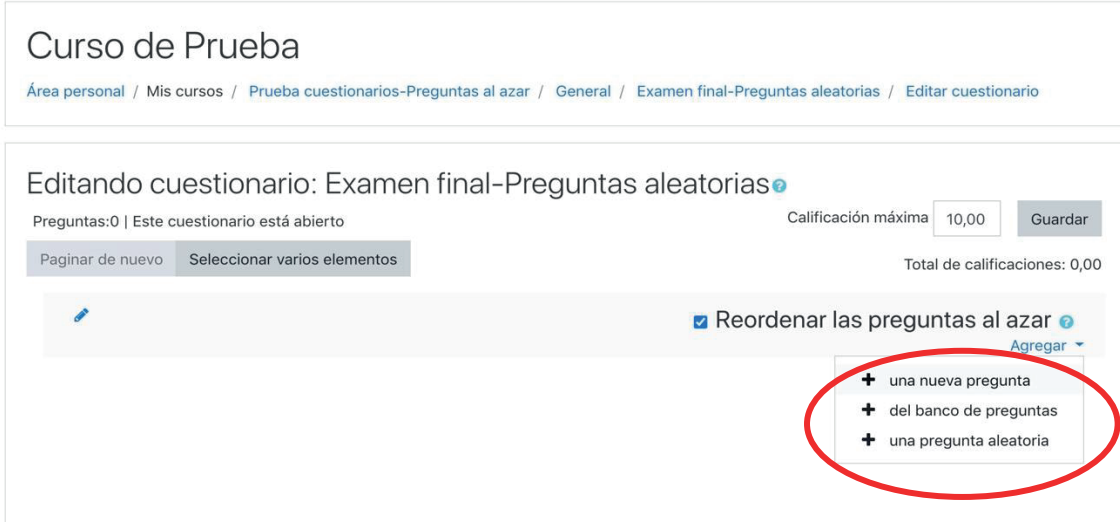

a) ) + una nueva pregunta. Esta alternativa la vimos en un tutorial previo ("Como **editar cues�onario en Moodle"**). Se agrega una sola pregunta cada vez y nos aparece la opción de agregar diferentes tipos de preguntas. En un examen se pueden combinar diferentes tipos. Hacemos click en una opción y luego agregar.

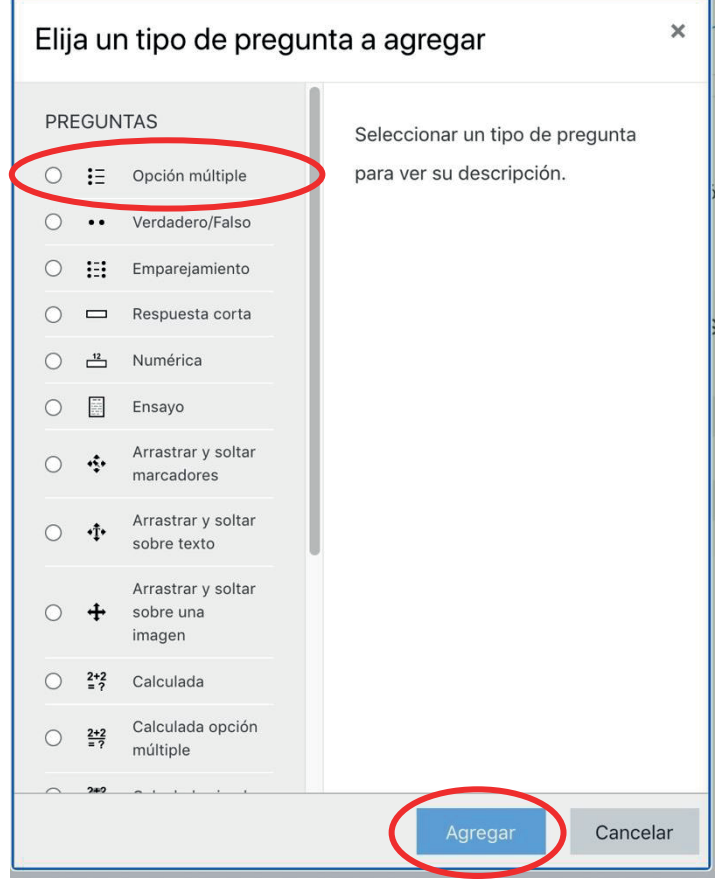

b) **+ del Banco de preguntas**. Para esto debemos tener un banco de preguntas preparado. ( ver " Configuración de Banco de Preguntas").

Podemos elegir del banco de preguntas cuáles se van a agregar.

El problema es que este examen **será igual para todos los alumnos** (intentos), Aunque las preguntas y respuestas van a aparecer en forma aleatoria para cadaa intento. Las 10 preguntas que elegimos van a ser las mismas para todos los intentos.

c) **+ una pregunta aleatoria.** Esta opción agrega una pregunta aleatoria del **Banco de preguntas** en cada intento que se haga. En este caso, las preguntas pueden ser de cada tema en forma equilibrada, pero también puede ocurrir que haya por ej:

8 preguntas del tema 1,

2 preguntas del tema 2,

Y ninguna del tema 3 y4.

El examen no es representativo de todos los contenidos.

Para que podamos tener control de la cantidad y tipo de preguntas que queremos en nuestro examen es necesario que las preguntas del Banco de Preguntas estén

agrupadas en **Categorías** (en este caso cada categoría correpondería a un tema del curso) (Ver "Configuración de Categorías")

Es decir, si tenemos un banco con 4 categorías, y cada categoría tiene 10 preguntas, podemos configurar un examen con 2 preguntas de cada categoría ( o las que nosotros queremos poner). O sea que **podemos controlar** cuántas preguntas deben salir de cada categoría

#### **Configuración del Banco de Preguntas**

Como vimos, cada pregunta que nosotros agregamos va a ir a un Banco de preguntas. También podemos agregar preguntas en el ítem **Banco de Preguntas** o en el ítem **Preguntas**

Para ello, desde la página de nuestro examen, hacemos "click" en el engranaje y al desplegarlo vemos el Item Banco de preguntas y más abajo Preguntas

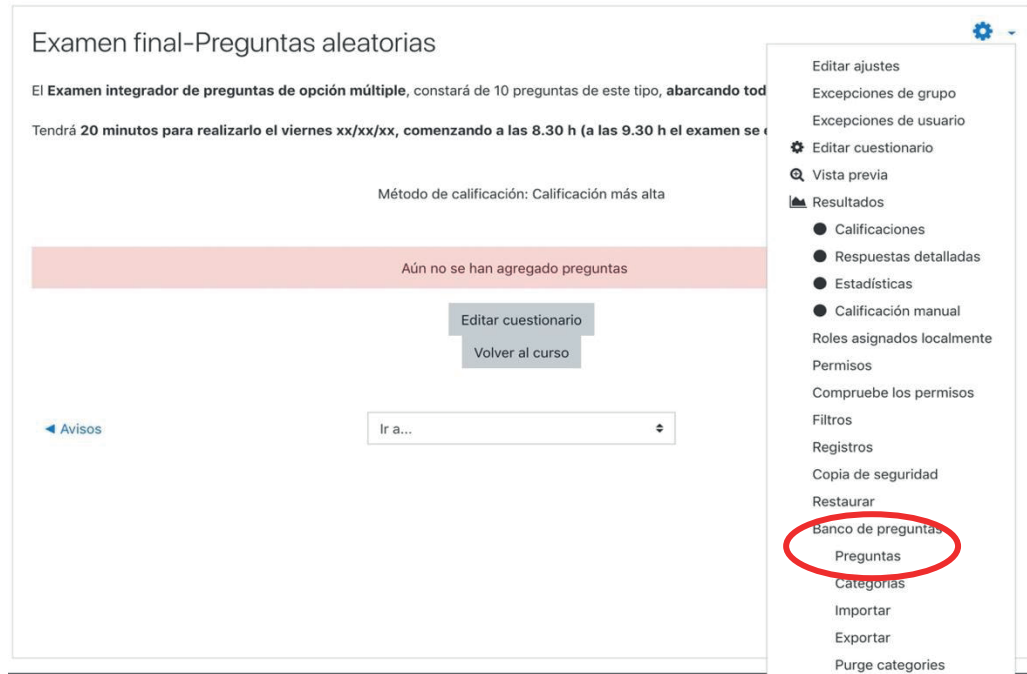

Al hacer click en alguna de las dos opciones debemos asegurarnos que estamos en nuestro examen, luego vamos a crear una nueva pregunta

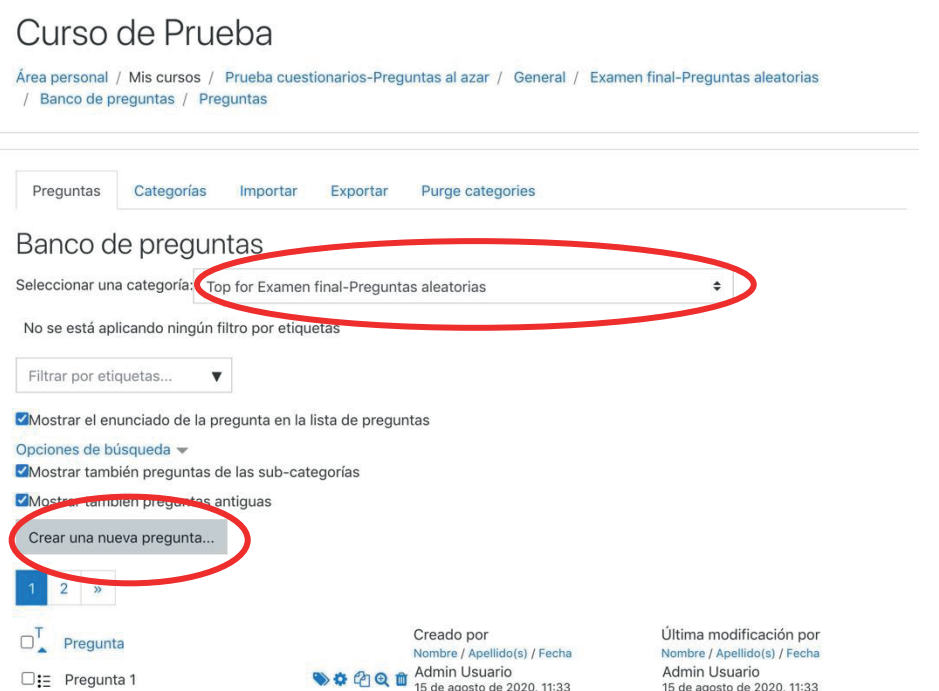

¿Qué numero hay entre 4 y 6?

Al crear una nueva pregunta nos lleva al panel donde podemos elegir el tipo de pregunta y posteriormente a la configuración de la misma, como vimos anteriormente.

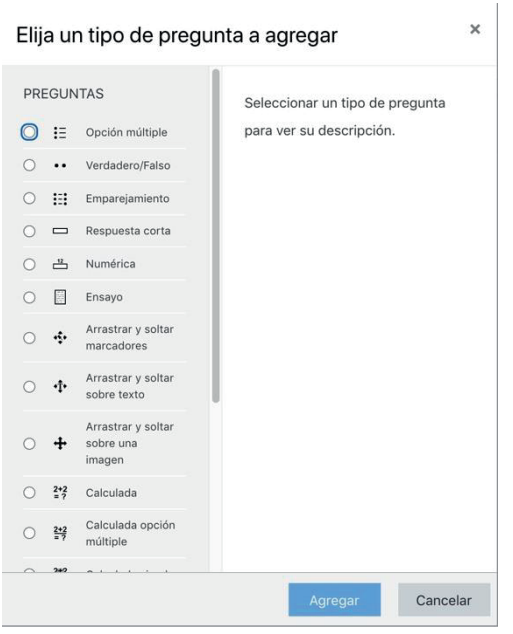

### **Configuración de categorías**

1) Para configurar las diferentes categorías lo ideal es crearlas y hacer las preguntas en cada una de ellas. Si tenemos un banco de preguntas, podemos **mover** las preguntas y ubicarlas en las categorías que ya hemos creado.

La configuración se puede realizar desde la página del examen, accediendo al engranaje y eligiendo la opción **Categorías**

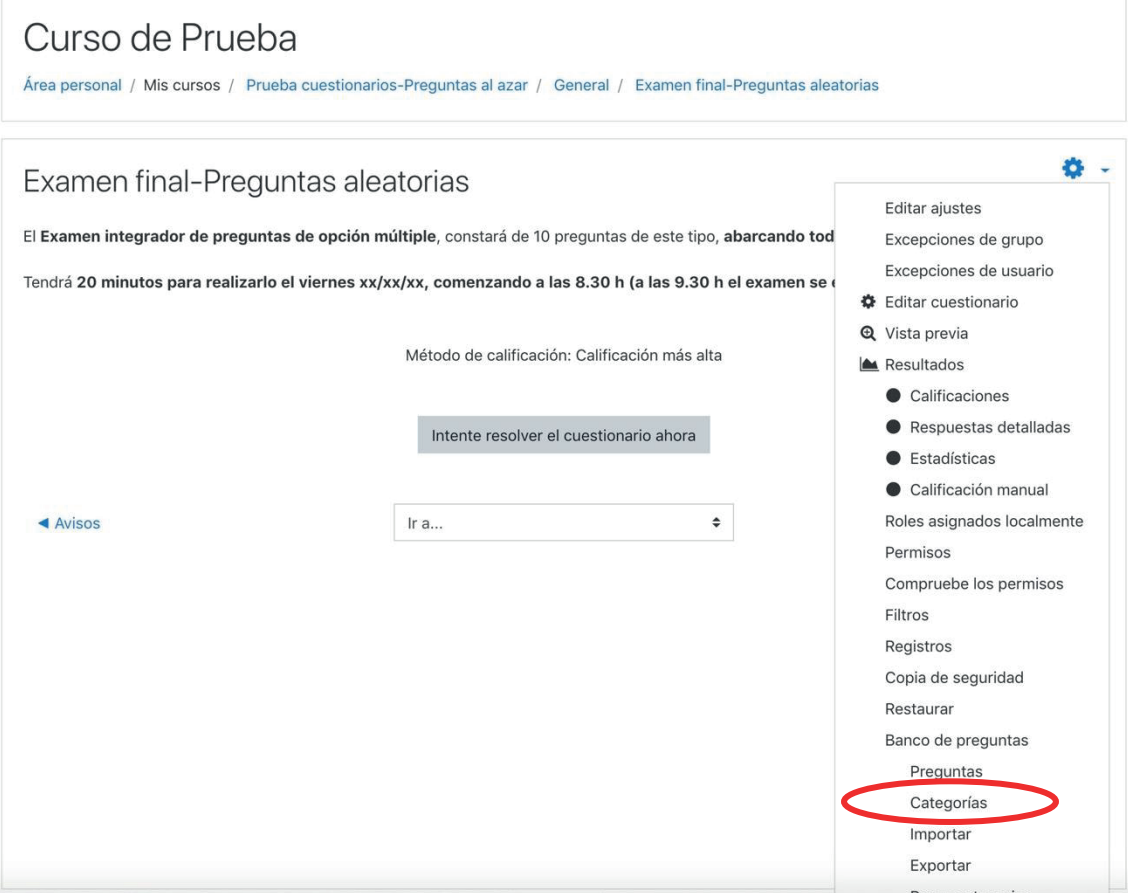

2) Se abre una ventana donde se selecciona el examen (si hay varios), en este caso Examen final-Preguntas aleatorias. En la página se ven las cuatro categorías que ya se han configurado, pero sin ninguna pregunta.

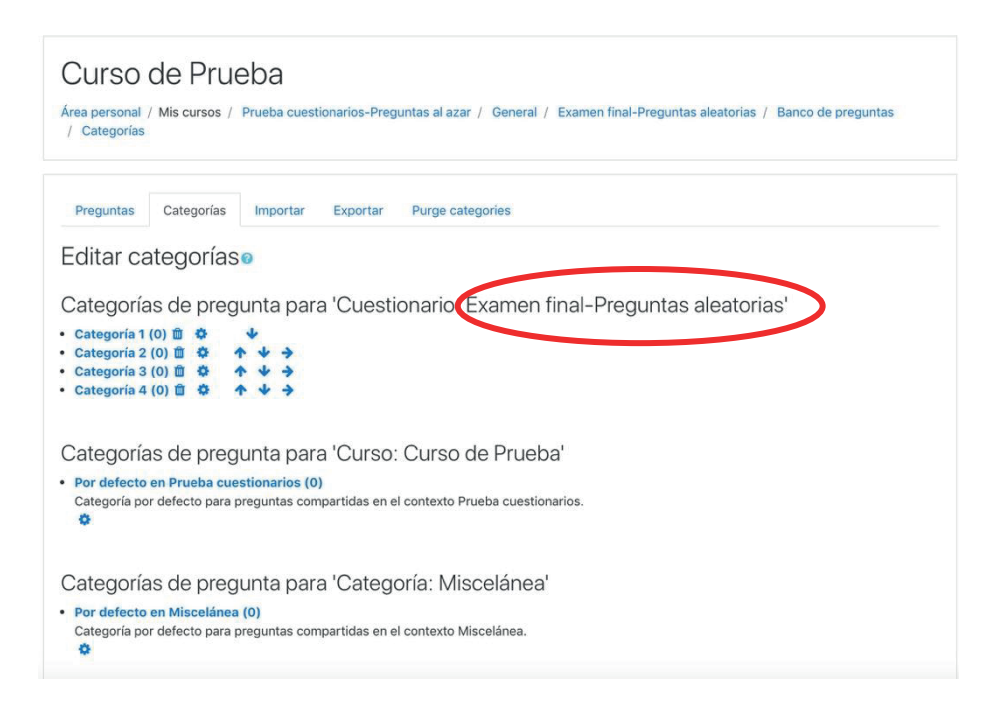

3) Si queremos agregar otra categoría o empezar a configurar desde la primera tenemos que ir a la parte final donde dice **Añadir categoría**, poner el nombre, por ejemplo, Categoría 1. Podemos agregar una descripción de la misma y hacer click en **Añadir categoría**

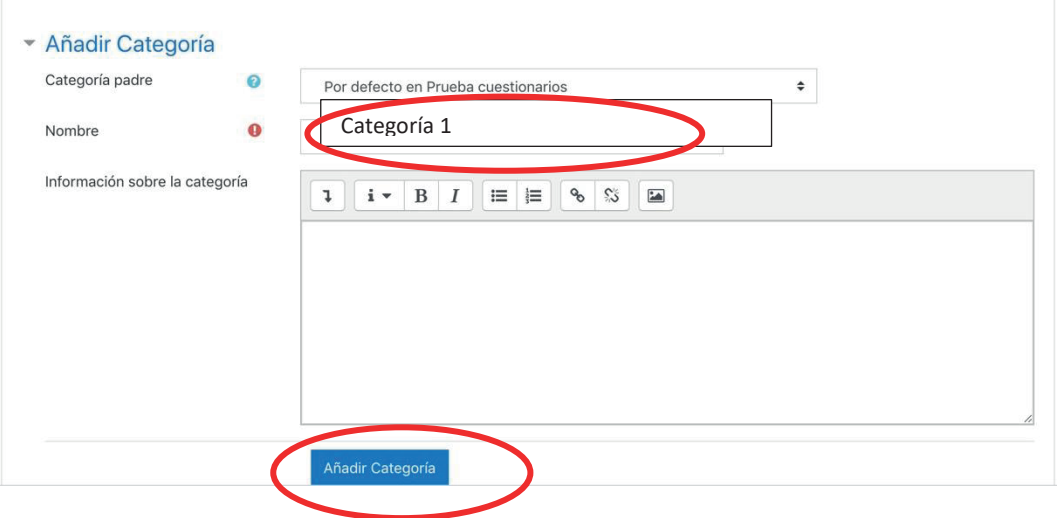

4) Una vez añadidas las categorías que queremos podemos comenzar a realizar las preguntas en cada una de ellas. Para eso tenemos que hacer click en la Categoría correspondiente.

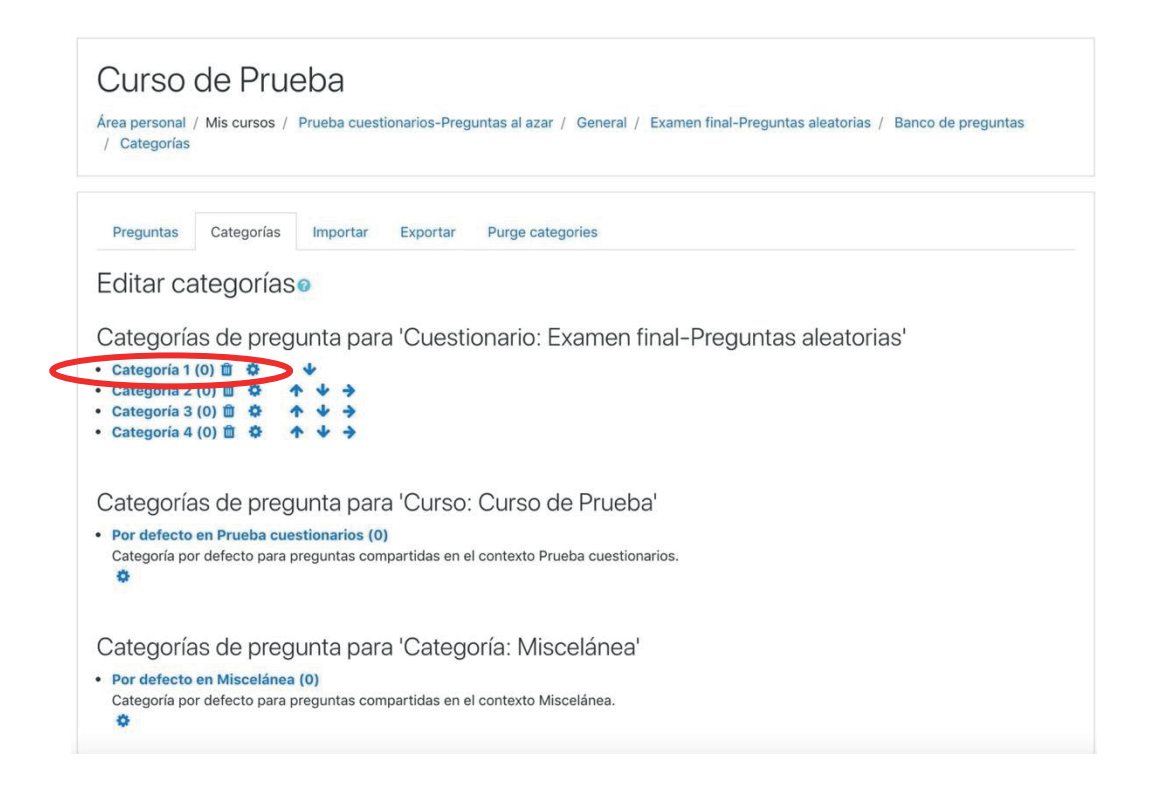

5) Al hacer click sobre la Categoría deseada se abre la siguiente ventana que nos va a mostrar la Categoría en que estamos y una solapa para agregar una nueva pregunta. Al hacer click sobre la misma nos llevará a los tipos de preguntas que queremos agregar y a la configuración de cada una como se vió en tutoriales anteriores.

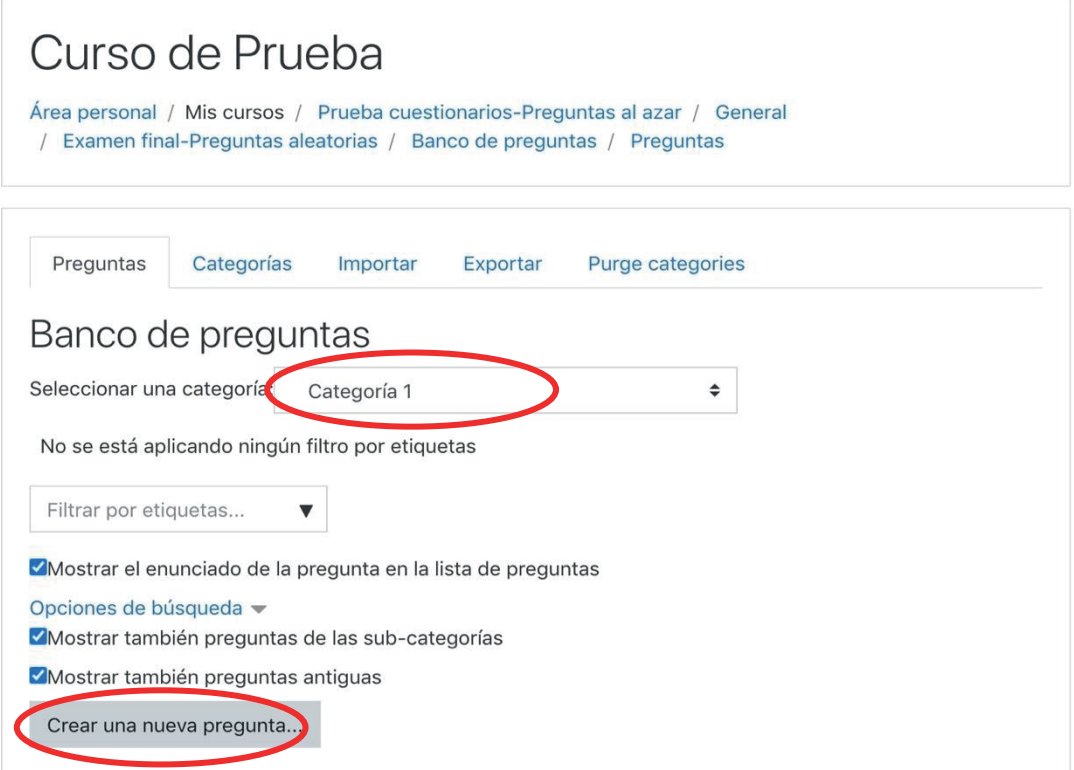

6) Una vez que tenemos las preguntas en las categorías podemos configurar en el examen, cuantas preguntas y de qué categorías queremos

### **Configuración de preguntas aleatorias por categorías**

Al usar la configuración c) **+ una pregunta aleatoria,** , nos aparecerá la siguiente página donde deberemos indicar dónde está nuestra categoría. Hay que incluir subcategorías (si las hay) y luego poner el número de preguntas que queremos agregar de esta categoría.

 $\mathbf{r}$ 

Eso hay que hacerlo para cada una de las categorías que queremos incluir en el examen.

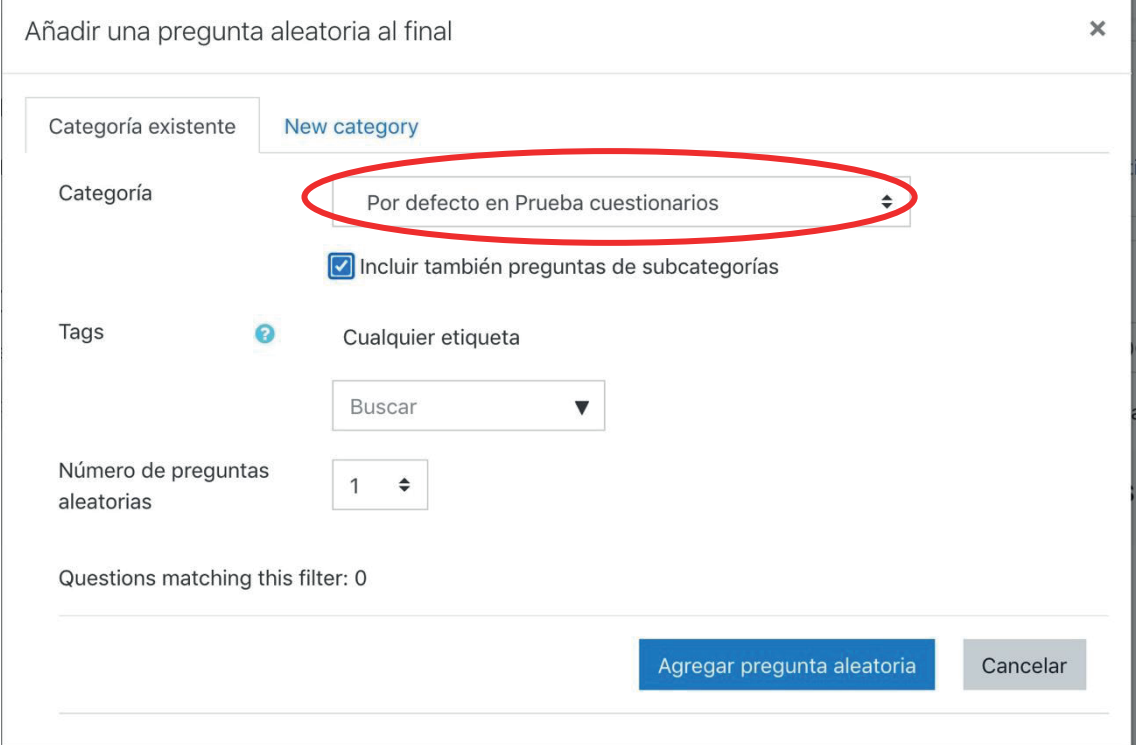

Ejemplo si queremos incluir 3 preguntas de la categoría 1 buscamos con la flecha la Categoría la 1 y seleccionamos esa categoría.

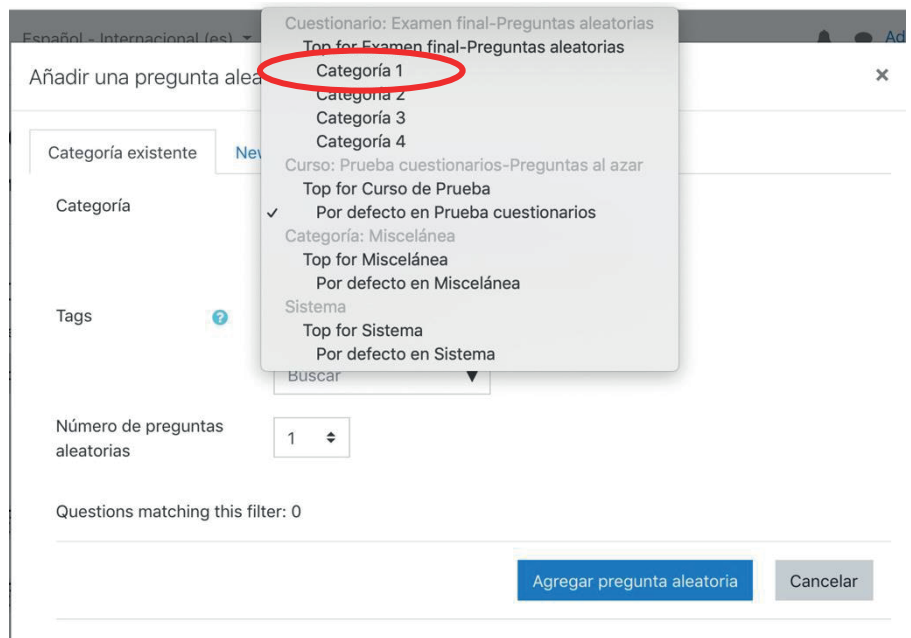

Luego podemos seleccionar la can�dad de preguntas de esa categoría que deben aparecer en el examen. (En este caso 3)

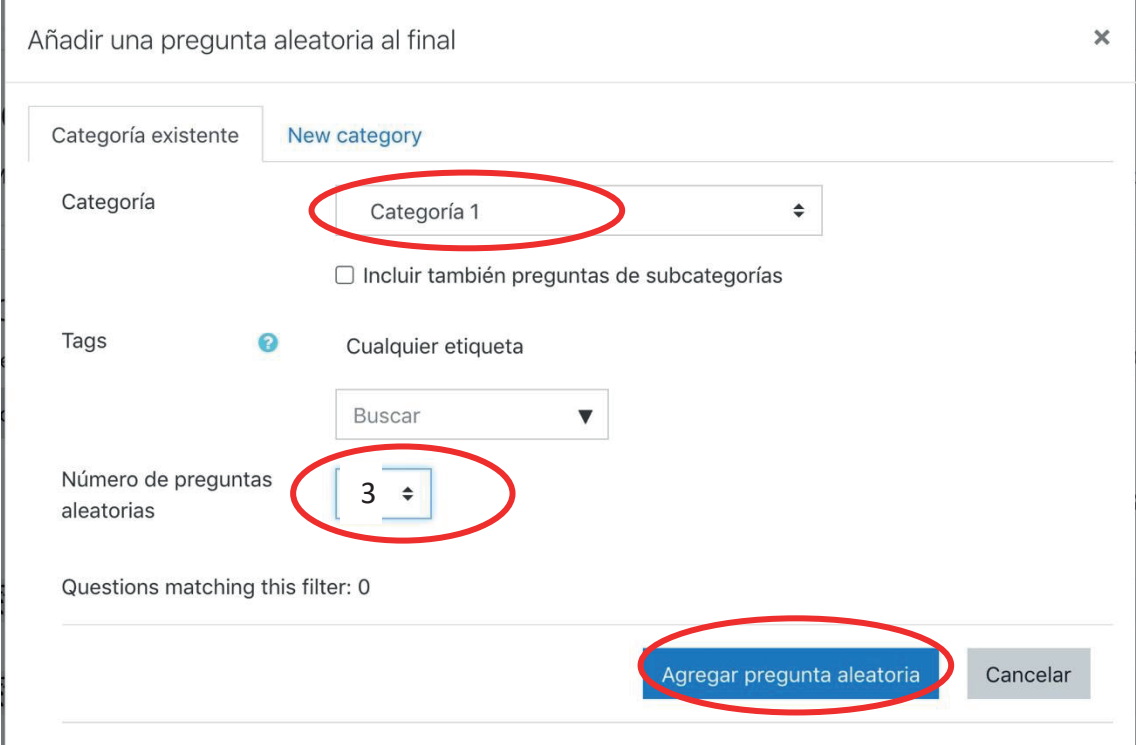

En este ejemplo cargamos:

3 preguntas de la Categoría 1,

2 de la Categoría 2 y 3 y

3 preguntas de la Categoría 4.

Al hacer click en **agregar pregunta aleatoria** nos lleva a la página del examen que estamos configurando. En la imagen se ven las 10 preguntas y nos pone el origen de la/s categoría/s que elegimos.

Este proceso hay que hacerlo para cada categoría hasta completar la cantidad de preguntas que queremos en el examen (en este caso 10).

La ventaja es que podemos agregar varias preguntas a la vez de cada categoría y hacer un examen que contenga todos los temas del curso y las preguntas van a ser en forma aleatoria para cada intento.

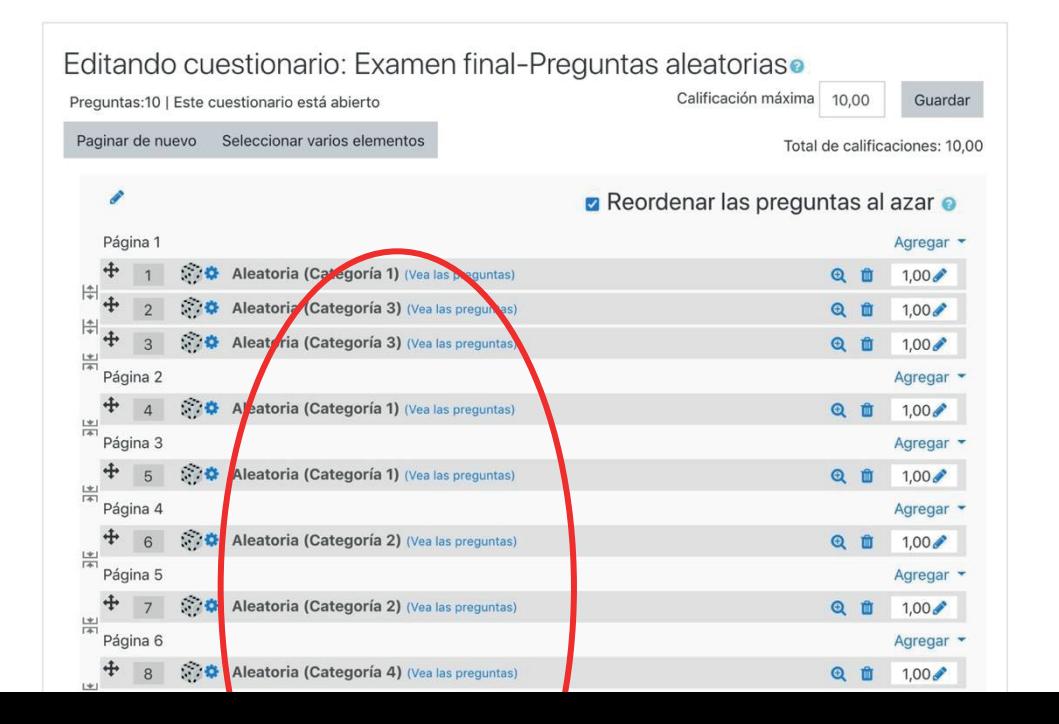

Para finalizar, debemos hacer click en **"Reordenar preguntas al hacer"** y luego **"Guardar"**

## **Links a Tutoriales anteriores de Configuración de Cues�onarios**

- Herramientas de Moodle: Cuestionarios. Citep

http://www.fvet.uba.ar/sites/default/files/pictures/campus/16herramientas.pdf

- Editar un Cuestionario en Moodle- Roxana Szteinberg-Youtube

http://www.fvet.uba.ar/sites/default/files/pictures/campus/16herramientas.pdf

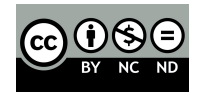